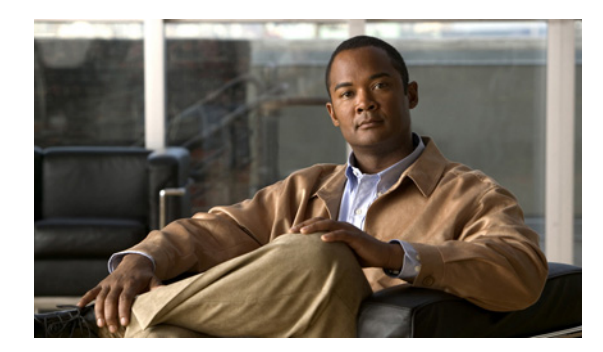

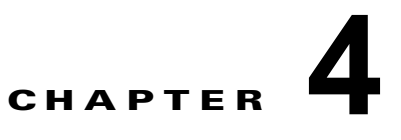

# **CLI** を使用したソフトウェアの設定

この章では、CLI を ESX 4.0 または ESXi 4.0 VMware サーバにインストールした後で、CLI を使用し て Cisco Nexus 1000V ソフトウェアを設定する方法について説明します。

(注) Cisco Nexus 1000V ソフトウェアを ESX 4.0 または ESXi 4.0 VMware サーバにインストールする方法 については、『*Cisco Nexus 1000V Software Installation Guide, Release 4.2(1)SV1(4b)*』を参照してくだ さい。

# <span id="page-0-0"></span>**CLI** ソフトウェアの設定プロセス

ここでは、このプロセスをガイドします。1 つの手順を終了するたびに、この項に戻って、必要なすべ ての手順を正しい順序で実施してください。

- ステップ **1** 「CLI を使用した VSM [仮想マシンの設定」\(](#page-1-0)P.4-2)の手順を使用して、VSM 仮想マシンを設定しま す。
- ステップ **2** 次のいずれかを実行します。
	- **•** レイヤ 3 コントロールを設定している場合は、『*Cisco Nexus 1000V System Management Configuration Guide, Release 4.2(1)SV1(4a)*』の「Domain Configuration」を参照してから、次の 手順に進みます。
	- **•** レイヤ 3 コントロールを設定していない場合は、次の手順に進みます。
- ステップ **3** 「VSM [接続の確認」\(](#page-6-0)P.4-7)の手順に従って VSM 接続を確認します。
- ステップ **4** Cisco Nexus 1000V ライセンスを追加します。

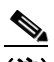

(注) ソフトウェアでは、16 CPU ソケットに 60 日間のライセンスが提供されます。このライセンス を使用するのは、VSM に永続的なライセンスがインストールされていない場合のみです。60 日間の評価期間は、ソフトウェアのインストール時から開始されます。

ライセンスを購入した場合は、『*Cisco Nexus 1000V License Configuration Guide, Release 4.2(1)SV1(4a)*』を参照してください。

- **ステップ 5** 「vCenter Server での [Cisco Nexus 1000V](#page-7-0) プラグインの作成」(P.4-8) の手順に従って Cisco Nexus 1000V プラグインを作成します。
- ステップ 6 「[vCenter Server](#page-8-0) への接続」 (P.4-9) の手順に従って vCenter Server に接続します。
- ステップ **7** 「VLAN の作成」(P.2-7)の手順に従って必要な VLAN を作成します。

ステップ **8** 次の手順に従って、使用するポート プロファイルを作成します。

- **•** 「VSM と VEM 間の通信でのシステム ポート [プロファイルの設定」\(](#page-11-0)P.4-12)の手順
- **•** 「VM [トラフィックのアップリンク](#page-15-0) ポート プロファイルの設定」(P.4-16)の手順
- **•** 「VM トラフィックのデータ ポート [プロファイルの設定」\(](#page-18-0)P.4-19)の手順
- **ステップ 9** 「ESX 4.0 ホストの DVS [への追加」\(](#page-21-0)P.4-22) の手順に従ってホストを DVS に追加します。
- ステップ **10** このプロセスが完了しました。「ソフトウェアの設定プロセス」(P.2-7)に戻ってください。

## <span id="page-1-0"></span>**CLI** を使用した **VSM** 仮想マシンの設定

次の手順に従って、CLI を使用して VSM 管理アクセスの設定と保存を行うことができます。

### はじめる前に

この手順を開始する前に、次のことを確認または実行する必要があります。

- **•** この Cisco Nexus 1000V VSM を設定するための次の情報を用意する必要があります。
	- **–** 管理者パスワード。
	- **–** ドメイン ID。
	- **–** HA ロール。
		- 冗長ペアの最初の VSM ではプライマリ。
		- 冗長ペアの 2 番目の VSM ではセカンダリ。
	- **–** スイッチ名。
	- **–** 管理 0 の IP アドレスおよびネットワーク マスク。
	- **–** 生成する SSH キーの種類とキー ビット数。
	- **–** SVS 制御モード(レイヤ 2 またはレイヤ 3)。
	- **–** コントロール VLAN ID
	- **–** パケット VLAN ID

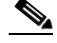

(注) コントロール、パケット、および管理に同じ VLAN ID を使用できますが、柔軟性を必要とす る場合は、別々の VLAN ID を使用することもできます。その場合は、ネットワーク セグメン トに十分な帯域幅と遅延があることを確認します。

### 手順の詳細

ステップ **1** VM の電源をオンにして、Install Cisco Nexus 1000V を選択します。 Cisco Nexus 1000V ソフトウェアが起動します。

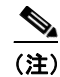

(注) VM の電源投入には最長で 5 分かかることがあります。

次のいずれかが表示されます。

n1000v on 172.28.30.56 is Tim File View VM  $\blacksquare$  in  $\triangleright$  600 m (3  $\triangleright$  0) GNU GRUB version 0.97 (638K lower / 1046464K upper memory) Install Nexus1000V and bring up the new image Install Nexus1000U and goto vsh shell Install Nexus1000U only if the disk is unformatted, and bring up new  $\rightarrow$ Install Nexus1000U only if the disk is unformatted and goto vsh shell Use the  $\uparrow$  and  $\downarrow$  keys to select which entry is highlighted. Press enter to boot the selected OS, 'e' to edit the commands before booting, or 'c' for a command-line. The highlighted entry will be booted automatically in 3 seconds.

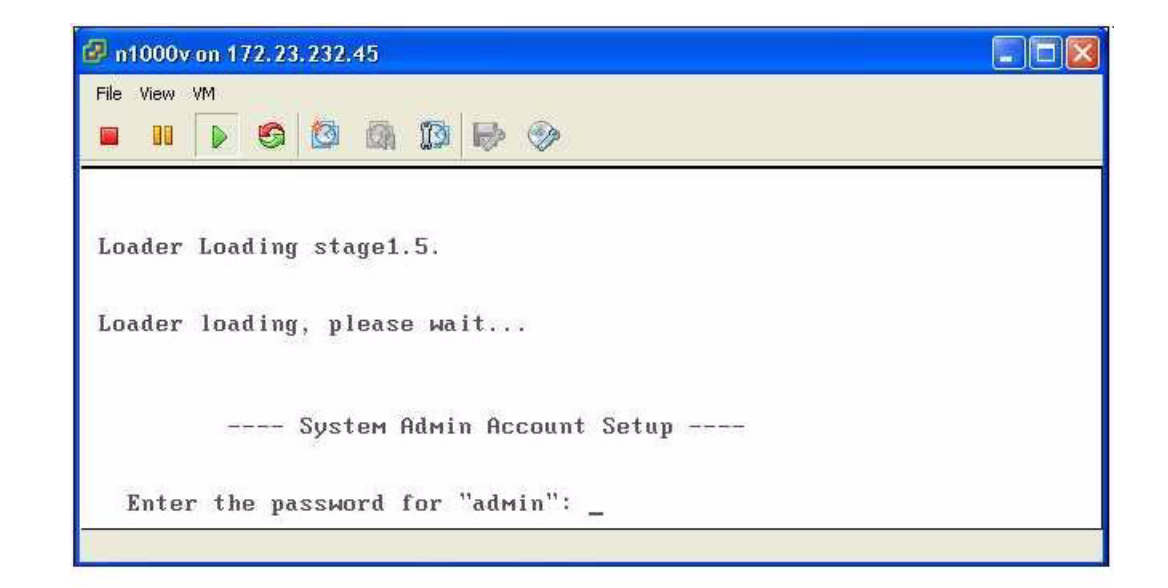

ステップ **2** 画面の指示に従って、管理者パスワードの入力と確認を行います。

### 例:

```
---- System Admin Account Setup ----
Enter the password for "admin":
Confirm the password for "admin":
```
ステップ **3** 画面の指示に従って、ドメイン ID を入力します。

### 例:

Enter the domain id<1-4095>: 152

ステップ **4** 画面の指示に従って、HA ロールを入力します。

ロールを指定しない場合は、スタンドアロン ロールがデフォルトで割り当てられます。

### 例:**standalone** または **primary**

Enter HA role[standalone/primary/secondary]: **primary**

[#########################################] 100%

---- Basic System Configuration Dialog ----

This setup utility will guide you through the basic configuration of the system. Setup configures only enough connectivity for management of the system.

\*Note: setup is mainly used for configuring the system initially, when no configuration is present. So setup always assumes system defaults and not the current system configuration values.

Press Enter at anytime to skip a dialog. Use ctrl-c at anytime to skip the remaining dialogs.

Would you like to enter the basic configuration dialog (yes/no):

### 例: **Secondary**

Enter HA role[standalone/primary/secondary]: **secondary**

Setting HA role to secondary will cause a system reboot. Are you sure (yes/no) ? :

- ステップ **5** 次のいずれかを実行します。
	- **•** プライマリおよびアクティブ VSM を設定する場合は[、ステップ](#page-4-0) 8 へ進みます。
	- **•** セカンダリおよびスタンバイ VSM を設定する場合は、次の手順に進みます。
- ステップ **6** CD-ROM から起動するように VSM VM を設定済みで、CD-ROM に付属する ISO イメージをからセ カンダリ VSM をインストールする場合は、VSM が CD から起動しないように、ここで仮想 CD-ROM を削除します。

VSM VM がハード ドライブより先に CD-ROM から起動するように設定している場合は、このステッ プが必要です。

ステップ **7** セカンダリおよびスタンバイ VSM を設定しているときに、VSM の再起動が要求された場合は、**yes** と入力します。

セカンダリ VSM VM が再起動し、スタンバイ モードになります。

セカンダリ VSM のパスワードは、アクティブおよびプライマリ VSM のパスワードと同期化されま す。

アクティブおよびプライマリ VSM の設定はここで自動的にスタンバイと同期化されます。

#### 例:**secondary**

Setting HA role to secondary will cause a system reboot.Are you sure (yes/no) ?:**y**

[########################################] 100%

HA mode set to secondary.Rebooting now...

セカンダリ VSM を設定する手順が完了しました。「CLI [ソフトウェアの設定プロセス」\(](#page-0-0)P.4-1)に戻 り、設定を続けます。

<span id="page-4-0"></span>ステップ **8** 基本設定ダイアログボックスの入力を確認するメッセージが表示されたら、**yes** と答えます。

### 例:

Would you like to enter the basic configuration dialog (yes/no): **yes**

<span id="page-4-1"></span>ステップ **9** 別のログイン アカウントの作成を確認するメッセージが表示されたら、**no** と答えます。

### 例:

Create another login account (yes/no) [n]: no

ステップ **10** 読み取り専用 SNMP コミュニティ ストリングの設定を確認するメッセージが表示されたら、**no** と答え ます。

### 例:

Configure read-only SNMP community string (yes/no) [n]: no

ステップ **11** 読み取りと書き込み SNMP コミュニティ ストリングの設定を確認するメッセージが表示されたら、**no** と答えます。

#### 例: Configure read-write SNMP community string (yes/no) [n]: no

ステップ **12** スイッチの名前を入力します。

#### 例:

Enter the switch name: **n1000v**

ステップ **13** アウトオブバンド管理の設定を確認するメッセージが表示されたら、**yes** と答えて mgmt0 IPv4 アドレ スとサブネット マスクを入力します。

### 例:

Continue with Out-of-band (mgmt0) management configuration? [yes/no] [y]: yes Mgmt0 IPv4 address: **172.28.15.152** Mgmt0 IPv4 netmask: 255.255.255.0

ステップ **14** デフォルト ゲートウェイの設定を確認するメッセージが表示されたら、**yes** と答えます。

#### 例:

Configure the default-gateway: (yes/no) [y]: yes

IPv4 address of the default gateway : 172.23.233.1

ステップ **15** 高度な IP オプションを設定するかどうかを尋ねるプロンプトが表示されたら、**no** と入力します。

例:

Configure Advanced IP options (yes/no)? [n]: no

ステップ **16** Telnet サービスの有効化を確認するメッセージが表示されたら、yes と答えます。

### 例:

Enable the telnet service? (yes/no) [y]: yes

- ステップ **17** SSH サービスの有効化を確認するメッセージが表示されたら、**yes** と答えてキー タイプとキー ビット 数を入力します。 詳細については、『*Cisco Nexus 1000V Security Configuration Guide, Release 4.2(1)SV1(4b)*』を参照し てください。 例: Enable the ssh service? (yes/no) [y]: yes Type of ssh key you would like to generate (dsa/rsa) : rsa Number of key bits <768-2048> : 1024
- ステップ **18** HTTP サーバをイネーブルにするかどうかを確認するメッセージが表示されたら、yes と答えます。 例:

Enable the http-server? (yes/no) [y]: yes

ステップ **19** NTP サーバの設定を確認するメッセージが表示されたら、no と答えます。

### 例: Configure NTP server? (yes/no) [n]: no

ステップ **20** SVS ドメイン パラメータを設定するかどうかを確認するメッセージが表示されたら、yes と答えて、 モード (L2 または L3) および制御 VLAN とパケット VLAN の ID を入力します。

### 例:

```
Configure svs domain parameters? (yes/no) [y]: yes
Enter SVS Control mode (L2 / L3) : L2
Enter control vlan <1-3967, 4048-4093> : 100
Enter packet vlan <1-3967, 4048-4093> : 101
```
ステップ **21** Virtual Ethernet Module(VEM)機能レベルを設定するかどうかを尋ねるプロンプトが表示されたら、 **yes** と入力して、0 または 1 を入力します。

#### 例:

Vem feature level will be set to 4.2(1)SV1(4b), Do you want to reconfigure? (yes/no) [n] yes Current vem feature level is set to  $4.2(1)$  SV1(4b) You can change the feature level to: vem feature level is set to the highest value possible

システムによって設定全体が要約され、編集するかどうかが尋ねられます。

### 例:

```
The following configuration will be applied:
 Switchname n1000v
interface Mgmt0
ip address 172.28.15.152 255.255.255.0
no shutdown
no telnet server enable
   ssh key rsa 1024 force
   ssh server enable
   feature http-server
   svs-domain
     svs mode L2
     control vlan 100
    packet vlan 101
     domain id 101
vlan 100
vlan 101
```
ステップ **22** 次のいずれかを実行します。

**•** 設定を編集しない場合は、**no** と答えて次のステップに進む。

**•** 設定を編集する場合は、**yes** と答え[てステップ](#page-4-1) 9 に戻り、各コマンドを再度実行する。

例:

Would you like to edit the configuration? (yes/no) [n]:**no**

<span id="page-6-1"></span>ステップ **23** この設定を使用および保存するかどうかを確認するメッセージが表示されたら、**yes** と答えます。

Æ.

注意 ここで設定を保存しておかないと、次回のスイッチ起動時に設定が更新されません。新しい 設定を保存するには、**yes** と入力します。これによって、キックスタート イメージとシステ ム イメージも自動的に設定されます。

#### 例:

Use this configuration and save it? (yes/no) [y]: yes [########################################] 100%

新しい設定は不揮発性ストレージに保存され、その後、実行コンフィギュレーションとスタートアップ コンフィギュレーションが同一になります。

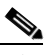

(注) EXEC モードで **setup** コマンドを入力すると[、ステップ](#page-4-0) 8 か[らステップ](#page-6-1) 23 で実行した設定を 更新するセットアップ ルーチンをいつでも使用できます。セットアップが開始されたら、 Enter キーを押してコマンドをスキップします。Ctrl キーを押した状態で C キーを押して、残 りのコマンドをスキップします。

ステップ **24** これで手順は完了です。 「CLI [ソフトウェアの設定プロセス」\(](#page-0-0)P.4-1)に戻ってください。

## <span id="page-6-0"></span>**VSM** 接続の確認

次の手順に従って、アクティブ VSM への IP 接続を確認できます。

### はじめる前に

この手順を開始する前に、次のことを確認または実行する必要があります。

**•** EXEC モードでアクティブ VSM にログインしている必要があります。

### 手順の詳細

ステップ **1** アクティブ VSM への IP 接続を確認します。

**ping** *ip\_address*

### 例:

```
n1000v# ping 172.28.15.1 
PING 172.28.15.1 (172.28.15.1): 56 data bytes
Request 0 timed out
64 bytes from 172.28.15.1: icmp_seq=1 ttl=63 time=0.799 ms
64 bytes from 172.28.15.1: icmp_seq=2 ttl=63 time=0.597 ms
64 bytes from 172.28.15.1: icmp_seq=3 ttl=63 time=0.711 ms
64 bytes from 172.28.15.1: icmp_seq=4 ttl=63 time=0.67 ms
--- 172.28.15.1 ping statistics ---
5 packets transmitted, 4 packets received, 20.00% packet loss
round-trip min/avg/max = 0.597/0.694/0.799 ms
```
VSM への接続がここで確認され、SSH による安全な接続が使用できます。

ステップ **2** これで手順は完了です。 「CLI [ソフトウェアの設定プロセス」\(](#page-0-0)P.4-1)に戻ってください。

## <span id="page-7-0"></span>**vCenter Server** での **Cisco Nexus 1000V** プラグインの作成

次の注意事項と VMware マニュアルに従って、vCenter Server に Cisco Nexus 1000V プラグイン(拡 張機能)をインストールして登録します。

### はじめる前に

この手順を開始する前に、次のことを確認または実行する必要があります。

- **•** アクティブ VSM の IP アドレスを知っている必要があります。
- **•** VSM ホーム ページから、次のファイルをダウンロードする必要があります。
	- **–** cisco\_nexus1000v\_extension.xml

 $\begin{picture}(20,5) \put(0,0) {\line(1,0){15}} \put(0,0) {\line(1,0){15}} \put(0,0) {\line(1,0){15}} \put(0,0) {\line(1,0){15}} \put(0,0) {\line(1,0){15}} \put(0,0) {\line(1,0){15}} \put(0,0) {\line(1,0){15}} \put(0,0) {\line(1,0){15}} \put(0,0) {\line(1,0){15}} \put(0,0) {\line(1,0){15}} \put(0,0) {\line(1,0){15}} \put(0,0) {\line(1,0){15}} \put(0,0$ 

(注) VSM ホーム ページにアクセスするには、ブラウザでアクティブ VSM の IP アドレスを指定し ます。

**•** 古いバージョンまたは破損した cisco\_nexus1000v\_extension.xml ファイルを使用すると、エラー メッセージが表示されることがある。

- (注) 古くなったキャッシュ済みファイルのコピーをダウンロードしないように、最初にブラウザ ウィンドウをリフレッシュしてください。
- **•** vCenter Server に接続する VSM ごとに、プラグインを vCenter Server に追加する必要がある。 デュアル スーパーバイザを使用している場合は、両方のスーパーバイザが同じプラグインを使用 します。

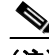

(注) 「指定されたパラメータが適切ではありませんでした (The specified parameter was not correct)」というエラーが表示された場合は、すでに登録済みのプラグインを登録しようとし ています。『*Cisco Nexus 1000V Troubleshooting Guide, Release 4.2(1)SV1(4b)*』の「*Resolving a Plug-In Conflict*」の手順を参照してください。

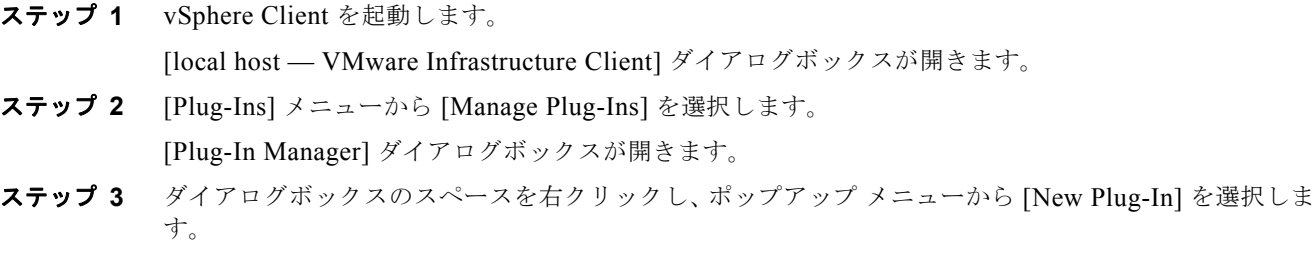

[Register Plug-In] ダイアログボックスが開きます。

- ステップ **4** [Browse] をクリックし、VSM ホームページからダウンロードした cisco\_nexus1000v\_extension.xml ファイルを選択します。
- ステップ **5** [Register Plug-In] をクリックします。

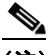

- (注) 「指定されたパラメータが適切ではありませんでした (The specified parameter was not correct)」というエラーが表示された場合は、すでに登録済みのプラグインを登録しようとし ています。『*Cisco Nexus 1000V Troubleshooting Guide, Release 4.2(1)SV1(4b)*』の「*Resolving a Plug-In Conflict*」の手順を参照してください。
- ステップ **6** [Security Warning] ダイアログボックスで、[Ignore] をクリックし、証明書の使用を継続します。
- ステップ **7** [Register Plug-in] ダイアログボックスで、[OK] をクリックします。 プラグインが作成および登録されます。
- ステップ **8** 拡張機能が [Plug-in Manager] ウィンドウに表示されていることを確認します。
- ステップ **9** ウィンドウを閉じます。
- ステップ **10** これで手順は完了です。 「CLI [ソフトウェアの設定プロセス」\(](#page-0-0)P.4-1)に戻り、VSM のセットアップを続けます。

## <span id="page-8-0"></span>**vCenter Server** への接続

次の手順に従って、VSM と vCenter Server 間の接続を設定し、再起動やリブートを行ってもこの設定 が維持されるように永続メモリに保存できます。

### はじめる前に

- この手順を開始する前に、次のことを確認または実行する必要があります。
- **•** EXEC モードでスタンドアロンまたはアクティブ VSM にログインしている必要があります。
- **•** Cisco Nexus 1000V の拡張ファイルが、プラグインとしてすでに vCenter Server に登録されてい る。
- **•** 大文字と小文字が区別されたデータセンター名を知っている必要があります。
- **•** すでに vCenter Server 上にデータセンターが存在している。
- **•** vCenter Server の IP アドレスを知っている必要があります。

### 手順の概要

- **1. config t**
- **2. svs connection** *connection\_name*
- **3. vmware dvs datacenter-name** *dc\_name*
- **4. protocol vmware-vim**
- **5. remote ip address** *ip\_address*
- **6. connect**
- **7. show svs connections**
- **8. copy running-config startup-config**

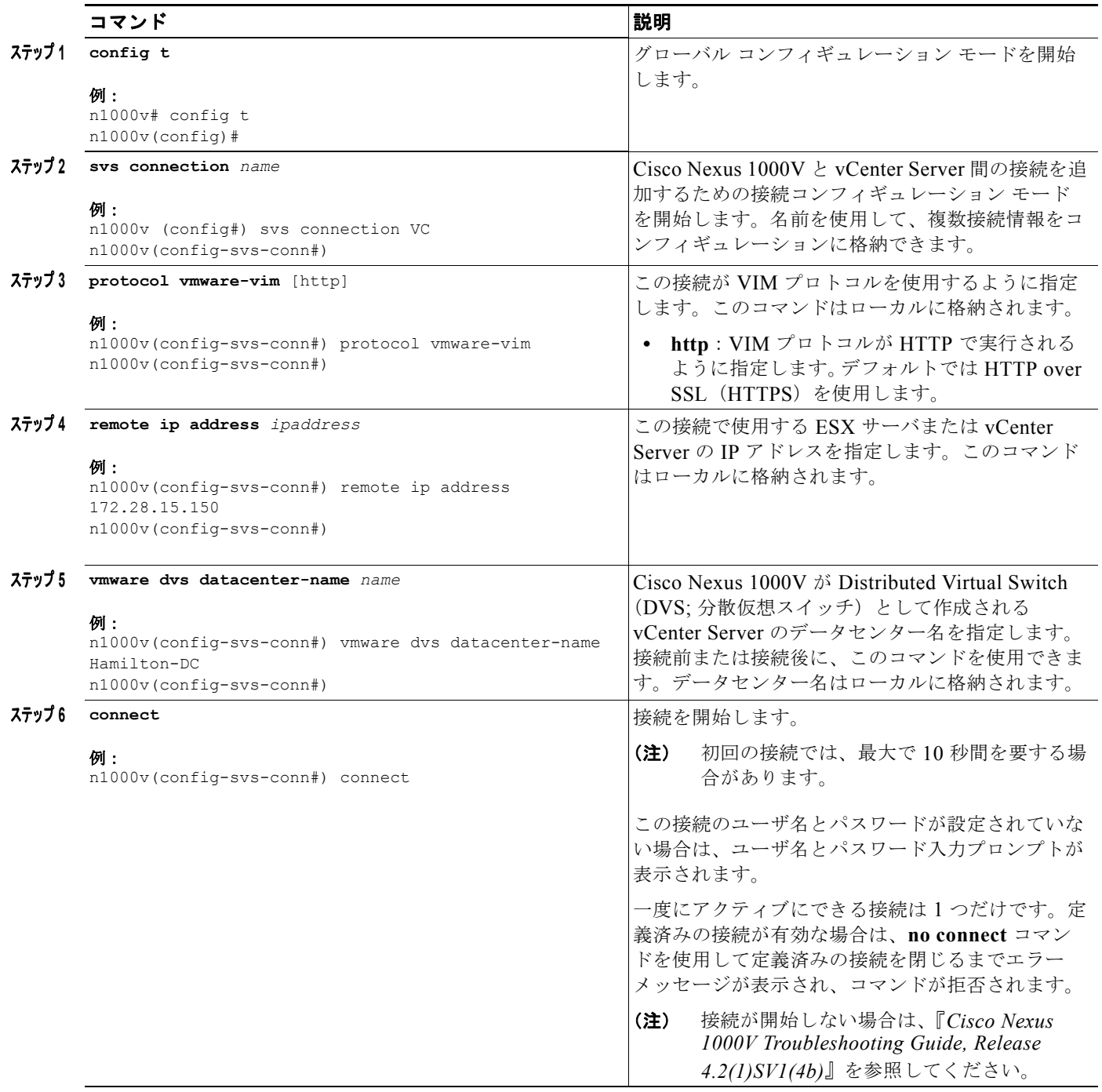

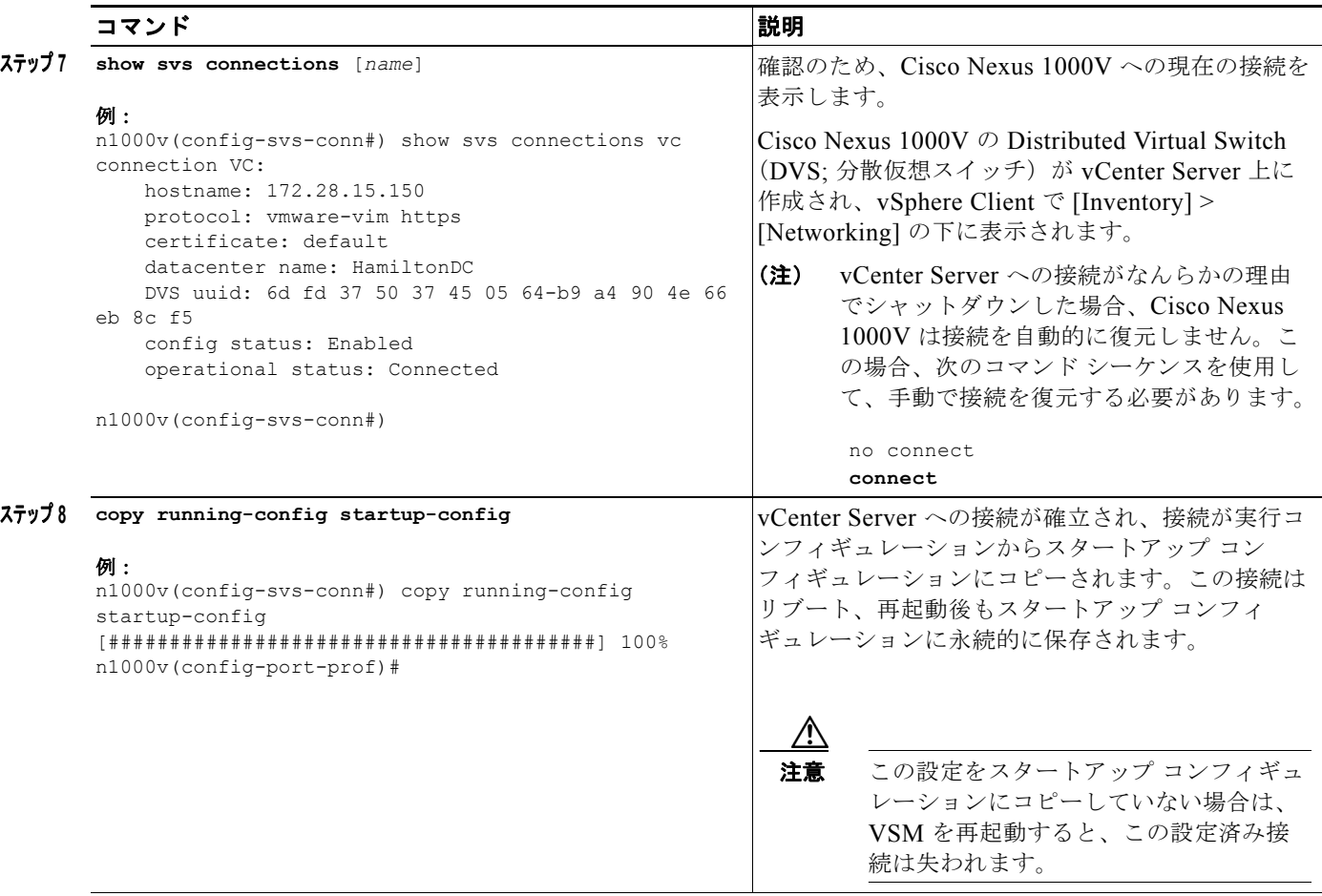

ステップ9 これで手順は完了です。

「CLI [ソフトウェアの設定プロセス」\(](#page-0-0)P.4-1)に戻り、VSM のセットアップを続けます。

## 必要なポート プロファイルの作成

VSM に必要なポート プロファイルを作成するには、ここに示す手順を使用します。

### はじめる前に

ここで説明する手順を開始する前に、次のことを確認または実行しておく必要があります。

- **•** ポート プロファイルはインターフェイス コンフィギュレーション コマンド セットで、物理(アッ プリンク)インターフェイスまたは仮想インターフェイスに動的に適用できます。VSM は、 vCenter Server への接続時に分散仮想スイッチ(DVS)を作成し、各ポート プロファイルはポー ト グループとして DVS 上に公開されます。ポート プロファイルに適用できる具体的な属性とし て、VLAN ID や VMware ポート グループがあります。
- **•** これらのポート プロファイルに適用する VLAN は、「VLAN の作成」(P.2-7)の手順を使用して すでに VSM に追加済みです。
- **•** EXEC モードでスタンドアロンまたはアクティブ VSM にログインしている必要があります。
- **•** セカンダリ VSM でポート プロファイルを設定する必要はありません。この設定がプライマリ VSM で完了すると、設定は自動的にセカンダリ VSM と同期化されます。
- **•** 複数のイーサネット ポート プロファイルを同じ VEM 上でアクティブにしているインストール環 境では、同じ VLAN を伝送しないことを推奨します。許可されている VLAN のリストは、相互に 排他的であることが必要です。重複した VLAN を設定することはできますが、ネットワークでは 重複したパケットを仮想マシンで受信する原因となることがあります。
- **•** ポート プロファイルの作成に使用した各コマンドをファイルに保存し、そのファイルを bootflash にコピーして、スクリプトとして実行できます。この目的で、ここでは各手順の後に設定例が用意 されています。

スクリプト使用の詳細については、「コマンド スクリプトの使用方法」(P.6-12)を参照してくださ い。

- **•** この手順では、ポート プロファイル名を自由に指定できます。
- **•** ポート プロファイルの詳細については、次の各項を参照してください。
	- **–** 「ポート プロファイル」(P.1-3)
	- **–** 「システム ポート プロファイルとシステム VLAN」(P.1-4)
- **•** ポート プロファイルのすべての注意事項および制限事項の一覧については、『*Cisco Nexus 1000V Port Profile Configuration Guide, Release 4.2(1)SV1(4a)*』を参照してください。

### <span id="page-11-0"></span>**VSM** と **VEM** 間の通信でのシステム ポート プロファイルの設定

次の手順に従って、システム VLAN でアップリンク ポート プロファイルを定義し、VSM と VEM 間 の通信を確立できます。

### はじめる前に

この手順を開始する前に、次のことを確認または実行する必要があります。

- **•** システム VLAN とシステム ポート プロファイルの詳細については、次を参照してください。
	- **–** 「システム ポート プロファイルとシステム VLAN」(P.1-4)
	- **–** 『*Cisco Nexus 1000V Port Profile Configuration Guide, Release 4.2(1)SV1(4a)*』
- **•** この場合のシステム ポート プロファイルは、物理ポートに使用するものなので、イーサネット タ イプであることが必要です。この手順では、ポート プロファイルをイーサネット タイプとして指 定する方法について説明します。
- **•** この手順で定義するシステム VLAN で、VSM と VEM 間の通信リンクを確立する必要がありま す。

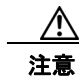

注意 VMkernel に関連する VLAN をシステム VLAN として設定しないと、VMkernel の接続が失われる 可能性があります。

- **•** システム ポート プロファイルのトランク設定で使用する VLAN を、その VLAN に接続した物理 スイッチポートのトランク設定でも定義しておく必要があります。
- **•** この例では、単一のシステム VLAN 260 がコントロールおよびパケット トラフィックの両方に使 用されます。個別の VLAN を使用できます。
- **•** システム VLAN の前に、ポート モード(アクセスまたはトランク)、許可された VLAN、および シャット状態が定義される。
- **•** 許可された VLAN のリストは、システム VLAN のリストのスーパーセット(または同じリスト) である必要がある。

**•** ここで使用したコマンドをファイルに保存し、それを bootflash にコピーして、スクリプトとして 実行できます。この目的で[、「設定例:クリティカルなポートのシステム](#page-14-0) プロファイル」(P.4-15) に設定例が用意されています。

### 手順の概要

- **1. config t**
- **2. port-profile type ethernet** *profile\_name*
- **3. description** *profile\_description*
- **4. switchport mode trunk**
- **5. switchport trunk allowed vlan** *vlan\_IDs*
- **6. no shutdown**
- **7. system vlan** *vlan\_ID\_list*
- **8.** (任意)**mtu** *mtu\_size*
- **9. vmware port-group** [*portgroup\_name*]
- **10. state enabled**
- **11. show port-profile** [**brief** | **expand-interface** | **usage**] [**name** *profile\_name*]
- **12. copy running-config startup-config**

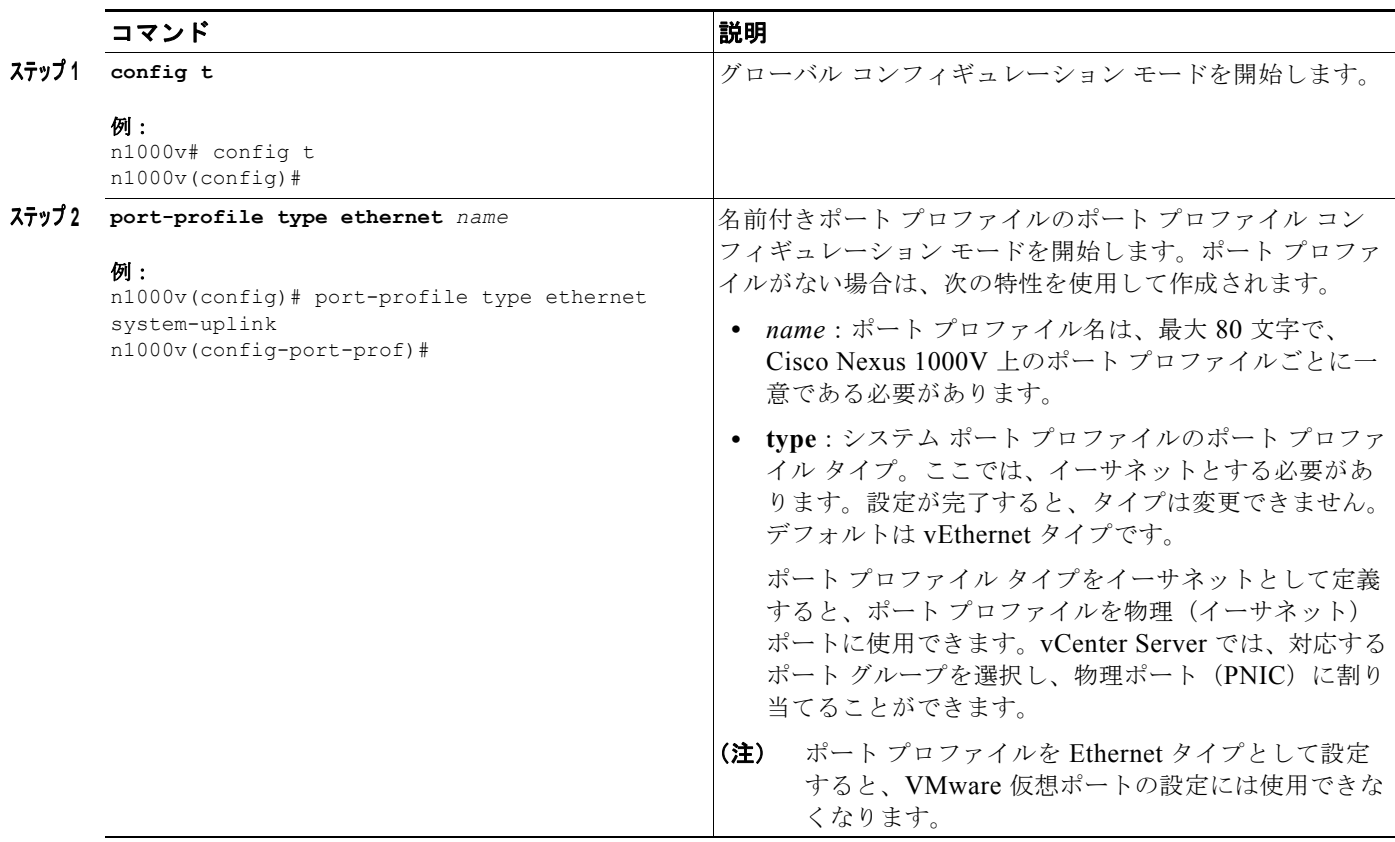

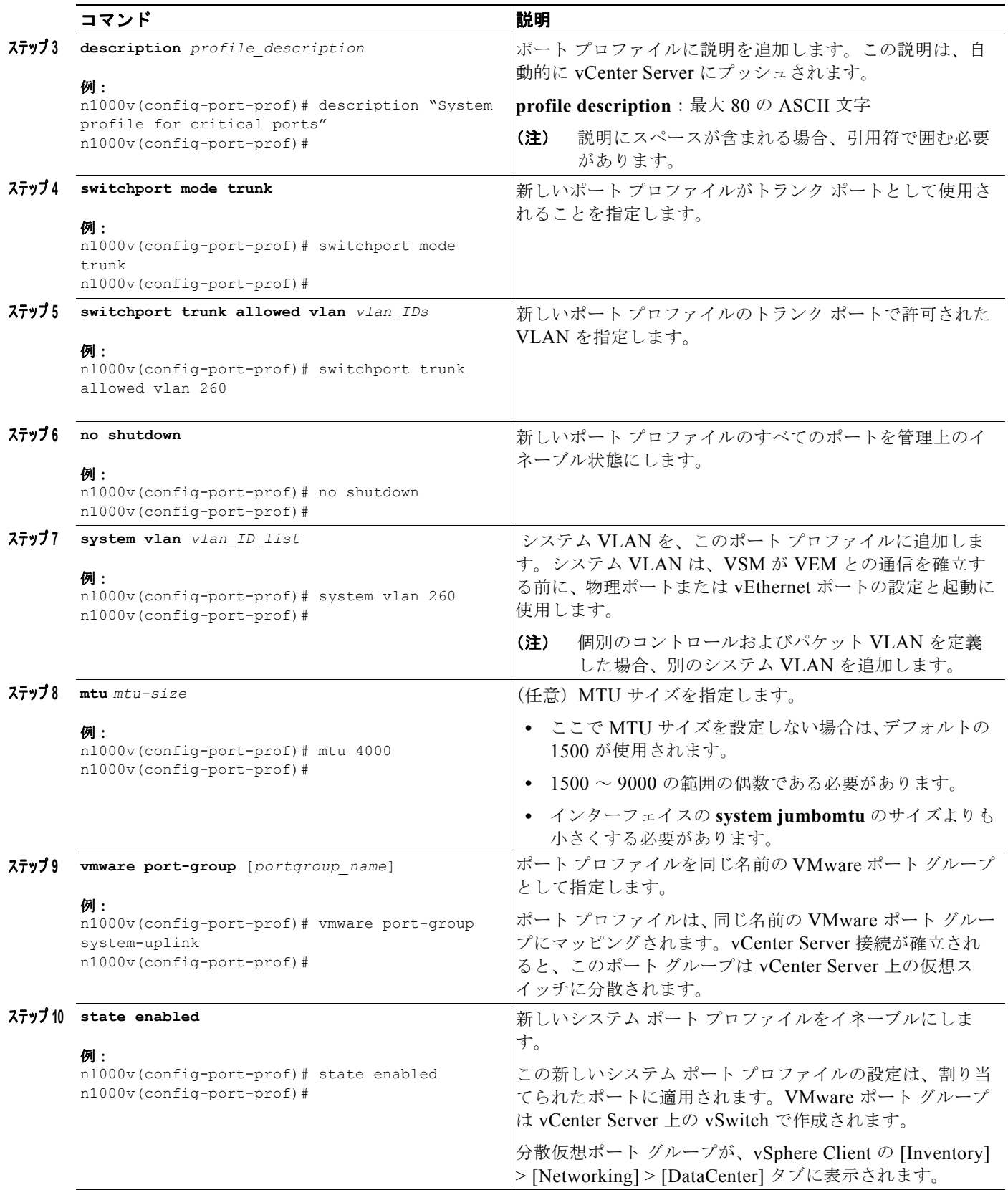

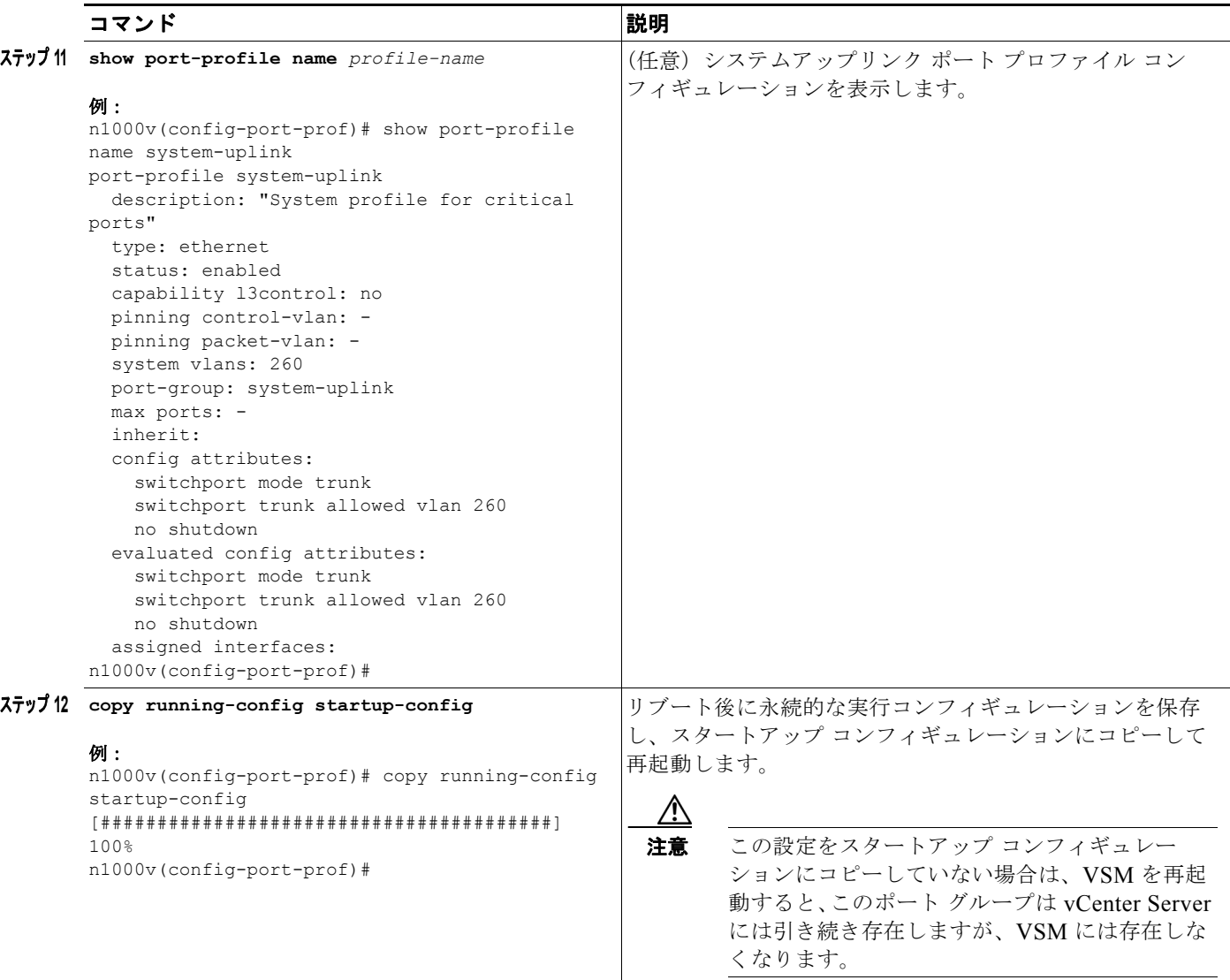

ステップ **<sup>13</sup>** これで手順は完了です。

「CLI [ソフトウェアの設定プロセス」\(](#page-0-0)P.4-1)に戻り、VSM のセットアップを続けます。

## <span id="page-14-0"></span>設定例:クリティカルなポートのシステム プロファイル

config t port-profile type ethernet system-uplink description "System profile for critical ports" switchport mode trunk switchport trunk allowed vlan 260 no shutdown system vlan 260 vmware port group system-uplink state enabled

### <span id="page-15-0"></span>**VM** トラフィックのアップリンク ポート プロファイルの設定

次の手順に従って、物理インターフェイスが VM トラフィックの伝送に使用するアップリンク ポート プロファイルを定義します。

### はじめる前に

この手順を開始する前に、次のことを確認または実行する必要があります。

- **•** ここで使用したコマンドは、ファイルに保存してそれをブートフラッシュにコピーし、スクリプト として実行することができる。この目的で、「設定例:VM [トラフィックのアップリンク](#page-17-0) プロファ イル」 (P.4-18) に設定例が用意されています。
- **•** システムアップリンク ポート プロファイルを使用してデータ トラフィックを伝送する場合は、そ のデータ VLAN ID をシステムアップリンク ポート プロファイルに追加し、それに対応する変更 をアップストリーム スイッチ上で実施します。

### 手順の概要

- **1. config t**
- **2. port-profile** [**type** {**ethernet** | **vethernet**}] *name*
- **3. description** *profile\_description*
- **4. switchport mode access**
- **5. switchport access vlan** *vlan\_ID*
- **6. vmware port-group** [*portgroup\_name*]
- **7. no shutdown**
- **8. state enabled**
- **9. show port-profile** [**brief** | **expand-interface** | **usage**] [**name** *profile-name*]
- **10. copy running-config startup-config**

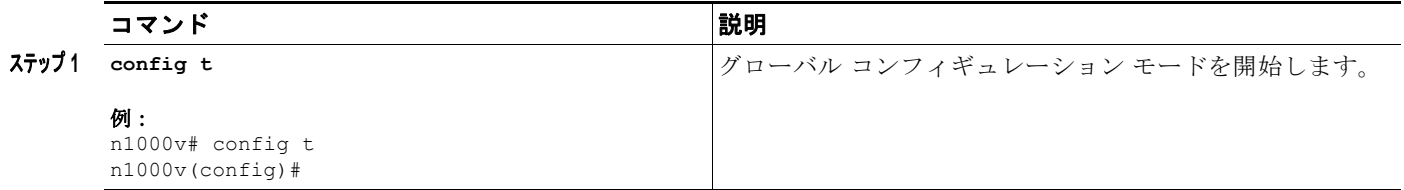

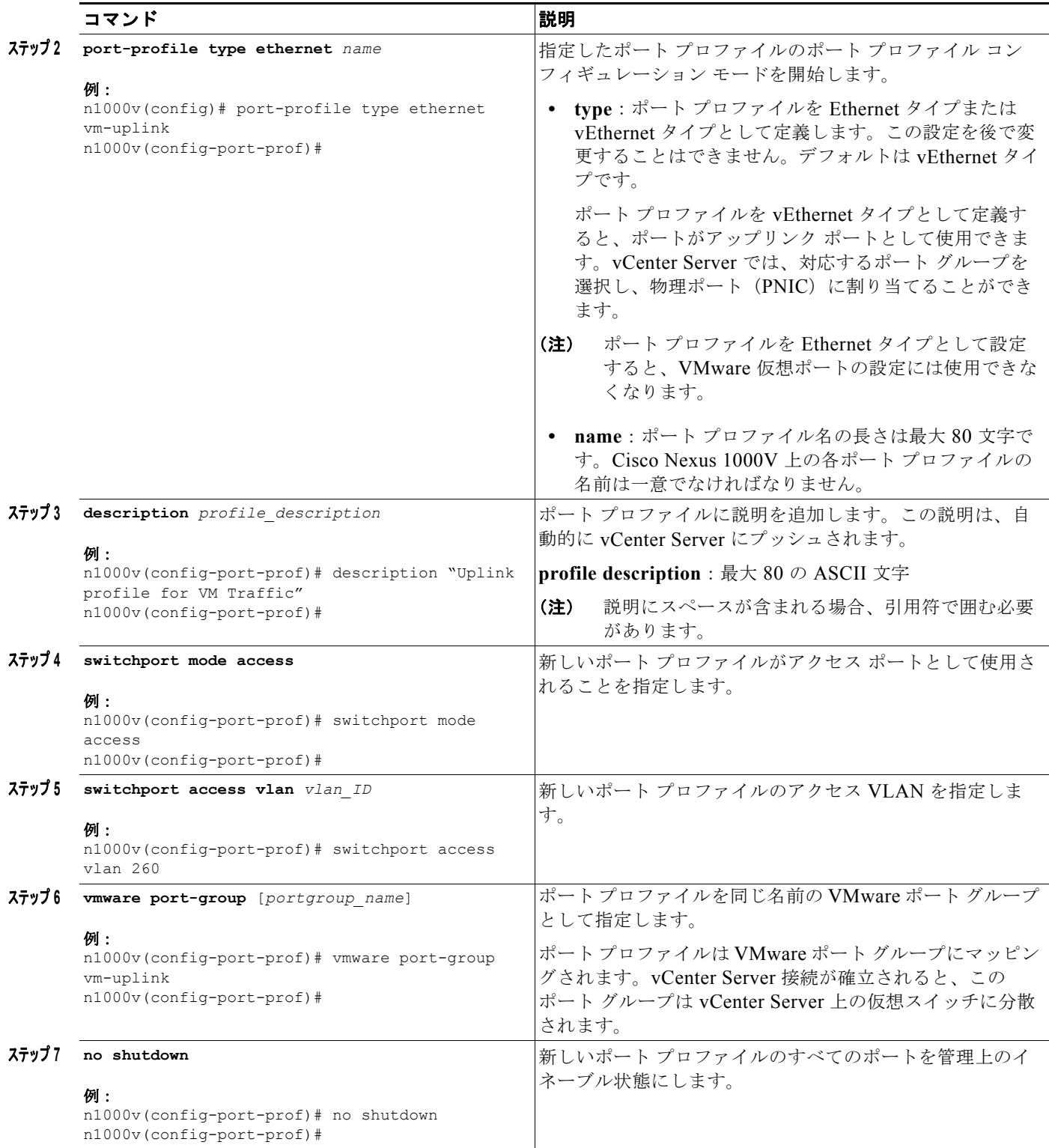

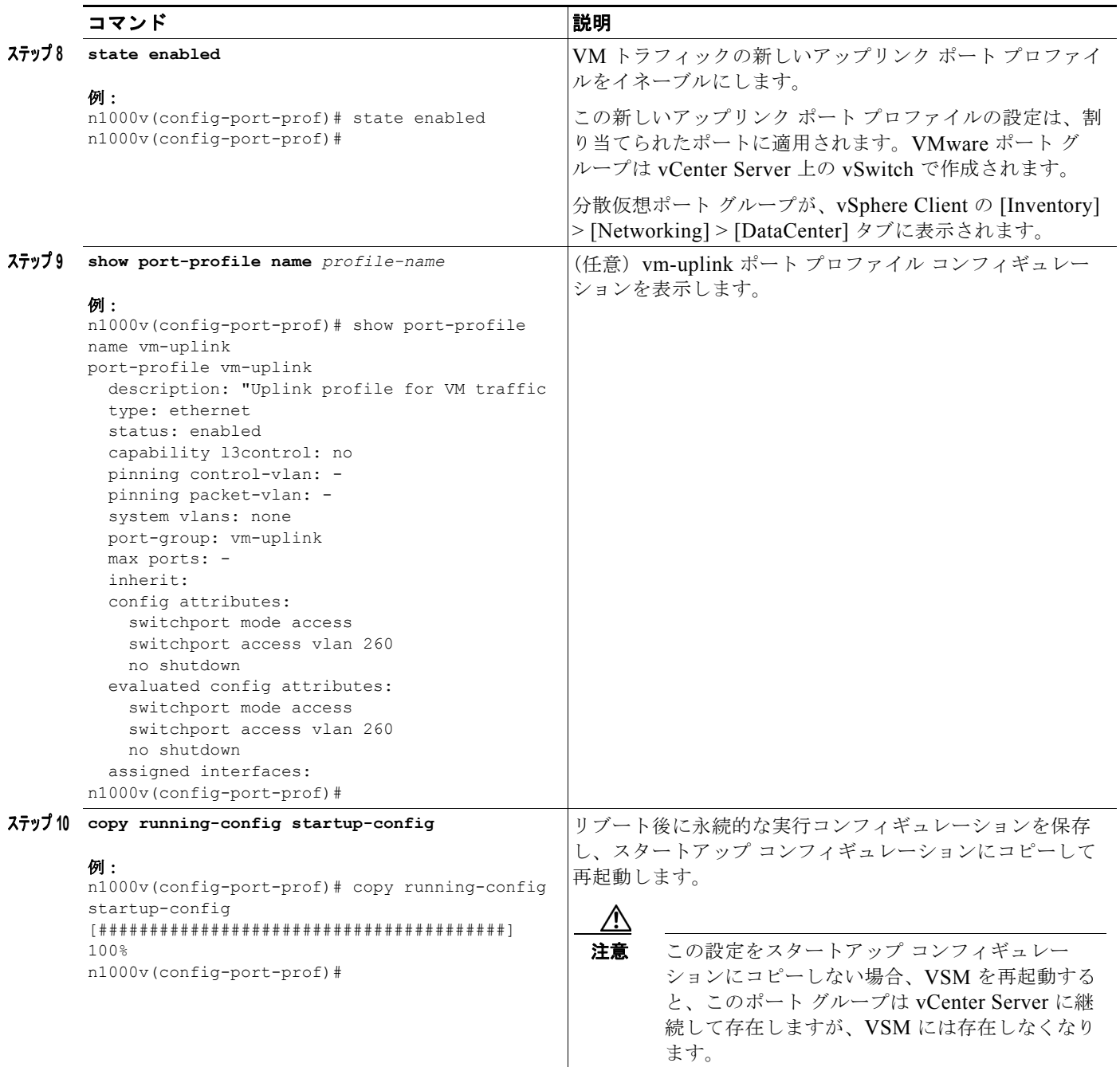

ステップ **<sup>11</sup>** これで手順は完了です。

「CLI [ソフトウェアの設定プロセス」\(](#page-0-0)P.4-1)に戻り、VSM のセットアップを続けます。

## <span id="page-17-0"></span>設定例:**VM** トラフィックのアップリンク プロファイル

```
config t
port-profile type ethernet vm-uplink
description "Uplink profile for VM traffic
switchport mode access
switchport access vlan 260
no shutdown
```
### **Cisco Nexus 1000V** スタートアップ ガイド リリース **4.2(1) SV1(4b)**

vmware port-group vm-uplink state enabled

### <span id="page-18-0"></span>**VM** トラフィックのデータ ポート プロファイルの設定

次の手順に従って、データ ポート プロファイルを定義します。データ ポート プロファイルは、VM に ネットワーク アダプタとして提供され、ゲスト VM とのトラフィック伝送を行います。

### はじめる前に

この手順を開始する前に、次のことを確認または実行する必要があります。

**•** ここで使用したコマンドをファイルに保存し、それを bootflash にコピーして、スクリプトとして 実行できます。この目的で、「設定例: VM [トラフィックのデータ](#page-20-0) プロファイル」 (P.4-21) に設定 例が用意されています。スクリプト使用の詳細については、『*Cisco Nexus 1000V* スタートアップ ガイド リリース *4.2(1) SV1(4b)*』を参照してください。

### 手順の概要

- **1. config t**
- **2. port-profile** [**type** {**ethernet** | **vethernet**}] *name*
- **3. description** *profile\_description*
- **4. switchport mode access**
- **5. switchport access vlan** *vlan\_ID*
- **6. vmware port-group** [*portgroup\_name*]
- **7. no shutdown**
- **8. state enabled**
- **9. show port-profile** [**brief** | **expand-interface** | **usage**] [**name** *profile-name*]
- **10. copy running-config startup-config**

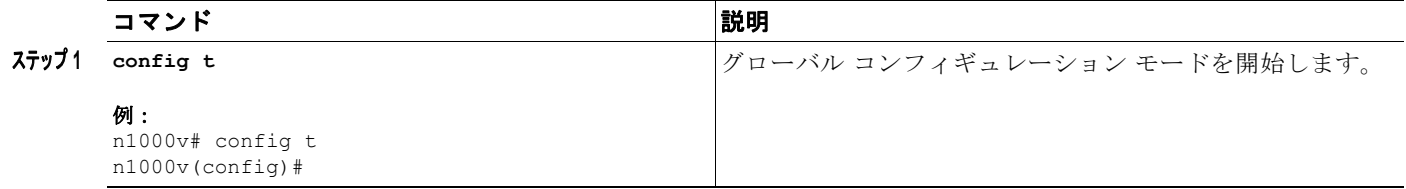

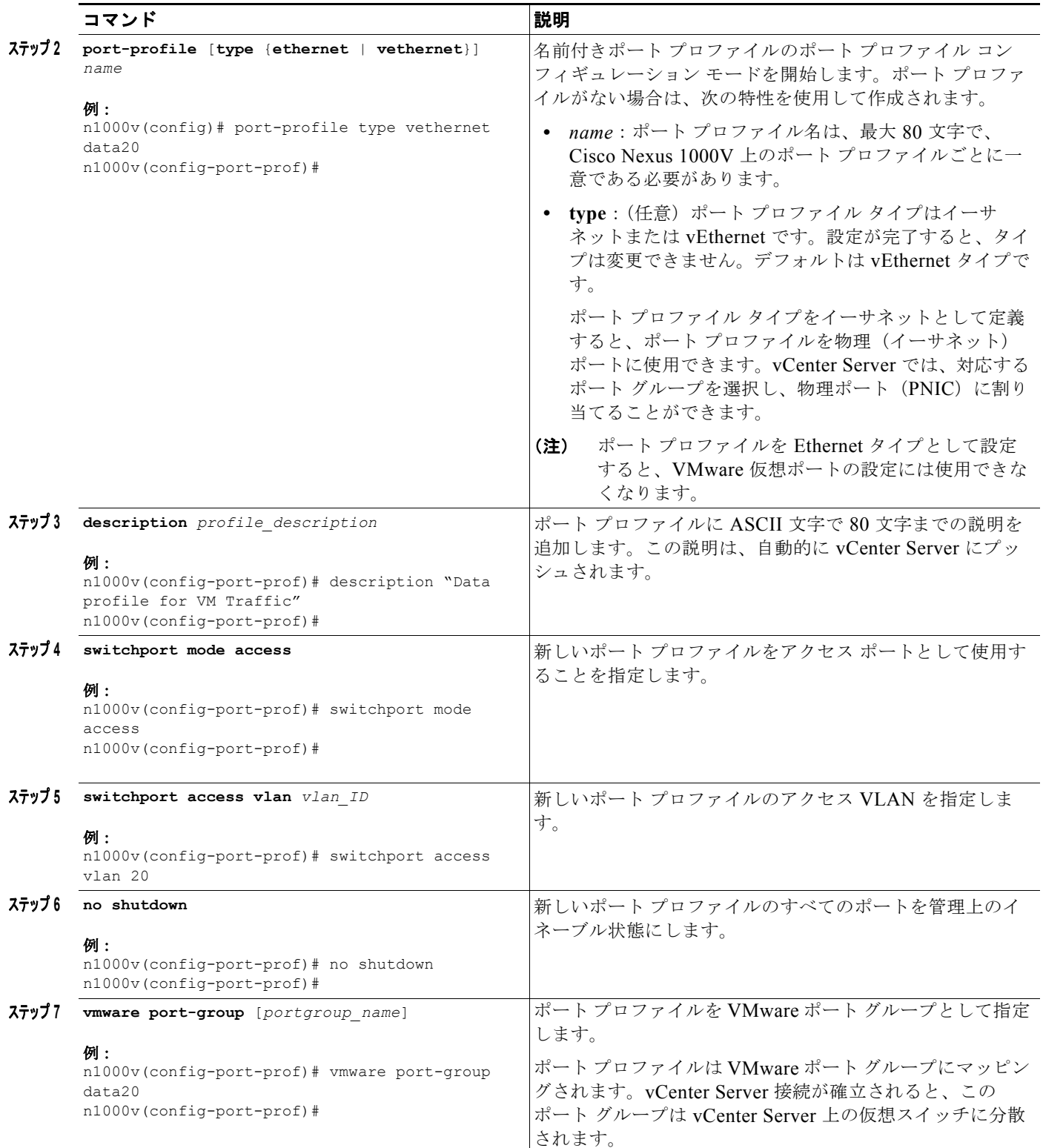

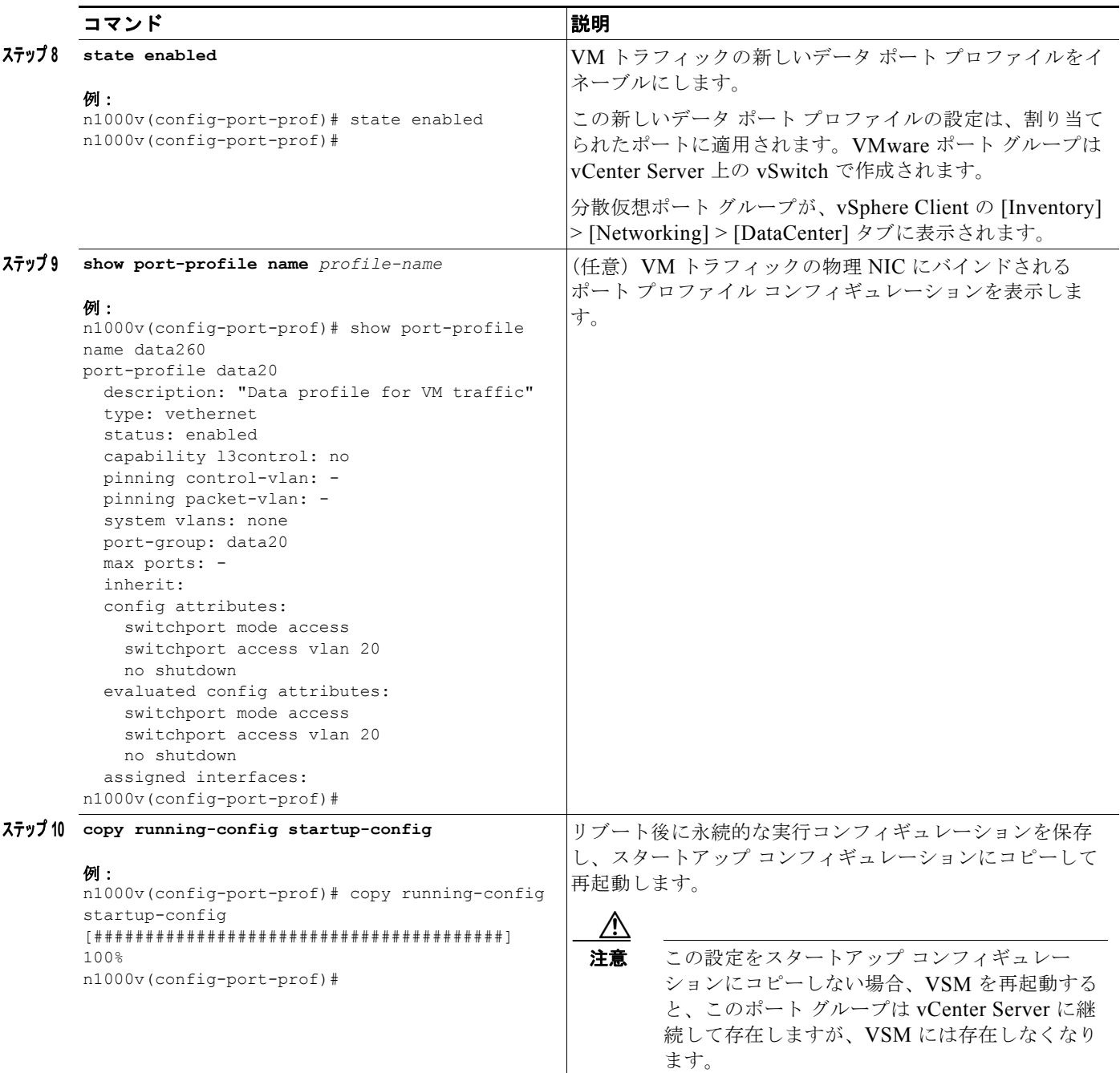

ステップ **<sup>11</sup>** これで手順は完了です。

「CLI [ソフトウェアの設定プロセス」\(](#page-0-0)P.4-1)に戻り、VSM のセットアップを続けます。

## <span id="page-20-0"></span>設定例:**VM** トラフィックのデータ プロファイル

config t port-profile type vethernet data20 description "Data profile for VM traffic" switchport mode access switchport access vlan 20 no shutdown

```
vmware port-group data20
state enabled
```
## <span id="page-21-0"></span>**ESX 4.0** ホストの **DVS** への追加

次の手順と VMware マニュアルに従って、ホストを DVS に追加します。

(注) VMware Update Manager (VUM) を使用している場合、この手順では、ホストがスイッチに追加され ると、Cisco Nexus 1000V ソフトウェアが自動的に VEM にインストールされます。

### はじめる前に

この手順を開始する前に、次のことを確認または実行する必要があります。

- **•** アップストリーム スイッチの対応するインターフェイスを、システム アップリンク ポート プロ ファイルで設定している同じ VLAN を許可するように設定しておく必要があります。
- **•** この手順の例では、トラフィック フローが次のように設定される。

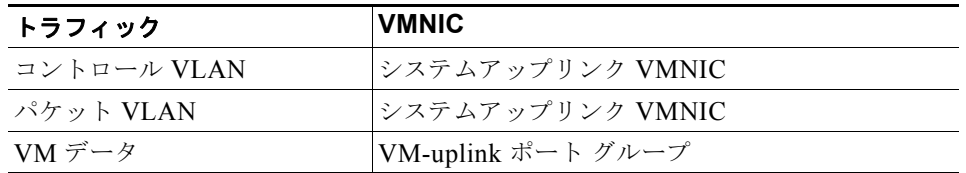

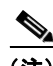

(注) システムアップリンク プロファイルを使用してデータ トラフィックを伝送する場合に、システムアッ プリンク プロファイルがすでに定義されているときは、vm-uplink プロファイルを別の vmnic に割り 当てる必要はありません。

- **•** VUM を使用しない場合は、『*Cisco Nexus 1000V VEM Software Installation and Upgrade Guide, Release 4.2(1)SV1(4b)*』の指示に従ってホストに VEM ソフトウェアがすでにインストールされて いる。
- **•** VUM を使用している場合、この手順では、VUM がトリガーされ、Cisco Nexus 1000V VEM パッ ケージがインストールされます。
- **•** VUM を使用している場合は、すでに VUM がロードされており、VMware の指示に従って vCenter Server 上にパッチ用データベースが作成されている。

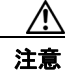

注意 VEM ソフトウェアの自動インストールは、VUM でプロキシ サーバがイネーブルになっていると、 失敗することがあります。これは VMware の制限によるものです。回避するには、ソフトウェアの インストール中にプロキシをディセーブルにします。

- **•** VMware Enterprise Plus ライセンスは、ホストを DVS に追加する前に、ホストにインストールさ れている必要があります。そうでない場合は、ホストが [Add Host to Distributed Virtual Switch] ダイアログボックスに表示されず、ホストを追加することができません。
- **•** VSM がすでに vCenter Server に接続されている。
- **•** 複数のアップリンクを DVS に追加し、それらとのポート チャネルを形成する手順については、 『*Cisco Nexus 1000V Interface Configuration Guide, Release 4.2(1)SV1(4a)*』を参照してください。
- **•** DRS をイネーブルにして VMware クラスタに Cisco Nexus 1000 をインストールする場合は、すべ ての ESX ホストを Cisco Nexus 1000 DVS に移行する必要があります。移行していないホストが ある場合は、vSwitch に VLAN、物理アダプタ、またはその両方がないホストに VM がインス トールされるか、そこに VM が移動する可能性があります。

### 手順の詳細

ステップ **1** vSphere Client で、[Inventory] > [Networking] をクリックします。

次のものが表示されます。

- **–** 設定したスイッチ名を持つ DVS
- **–** 作成したポート プロファイル
- ステップ **2** 次のいずれかを実行します。
	- **•** DVS とポート プロファイルが存在する場合は、次のステップに進む。
	- **•** そうでない場合は、『*Cisco Nexus 1000V Troubleshooting Guide, Release 4.2(1)SV1(4b)*』を参照す る。

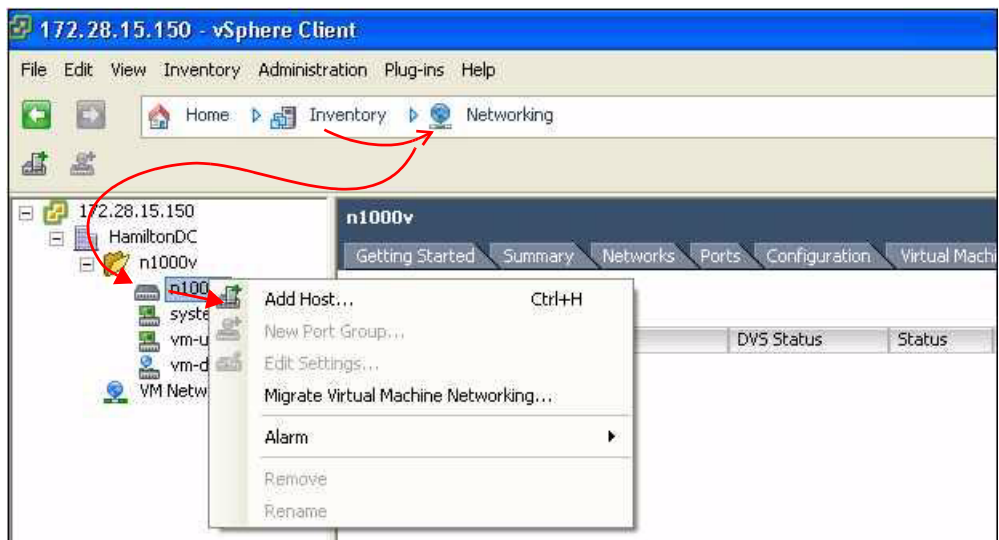

ステップ **3** スイッチ名を右クリックし、[Add Host] を選択します。 ホストを分散仮想スイッチに追加ウィザードが開きます。

# **Santa Compartire**

(注) [Add Host to Distributed Virtual Switch] ダイアログボックスが空の場合は、ホストが VMware ESX 4.0 サーバ用の Enterprise Plus ライセンスを持っていることを確認します。

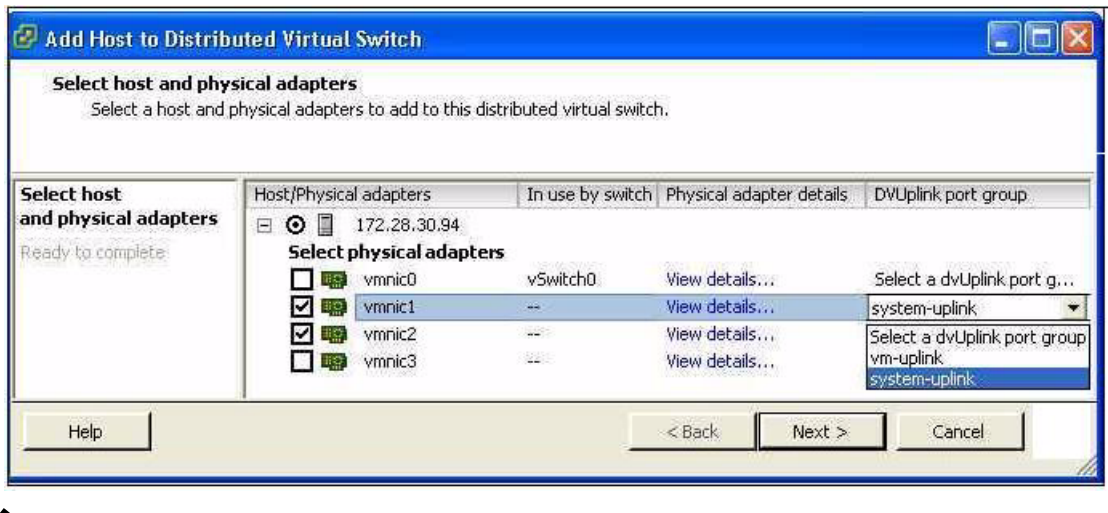

$$
\frac{\partial}{\partial x}
$$

- (注) VUM を使用している場合、VUM によって、Cisco Nexus 1000V ソフトウェアがここで DVS にロードされます。
- ステップ **4** 次のいずれかを実行します。
	- **•** システムアップリンク プロファイルを使用してデータ トラフィックを伝送する場合に、システム アップリンク プロファイルがすでに定義されているときは、vm-uplink プロファイルを別の vmnic に割り当てる必要はありません。
	- **•** そうでない場合は、VMware vSwitch に接続されていない次の vmnic(たとえば、vmnic1)の チェックボックスをクリックし、下向き矢印をクリックし、アップリンク ポート グループ [system-uplink] を選択します。

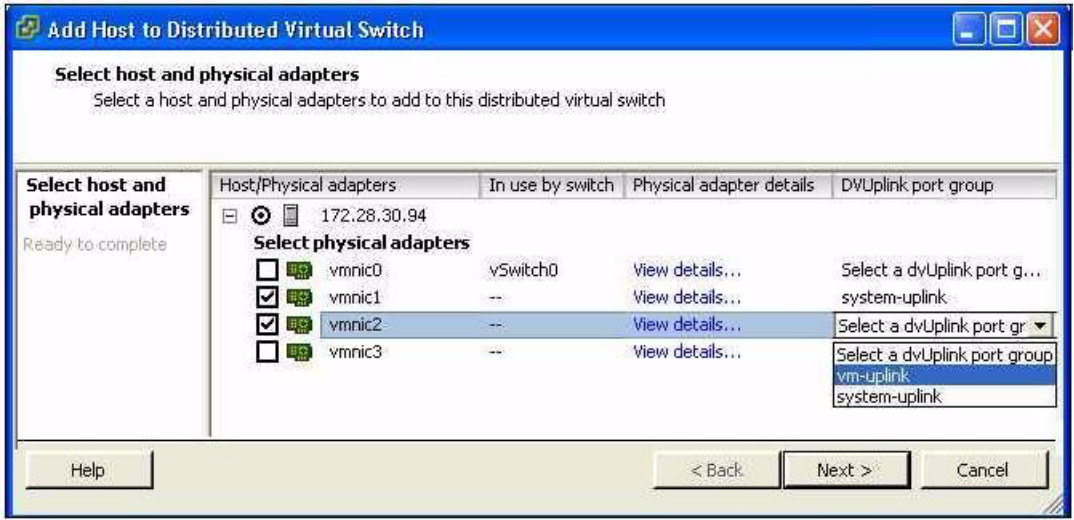

ステップ **5** VMware vSwitch に接続されていない次の vmnic(たとえば、vmnic2)を選択します。 vmnic はアップリンク ポート グループ [vm-uplink] にリンクされている必要があります。

- S. (注) 複数のアップリンクを DVS に追加し、それらとのポート チャネルを形成する手順については、 『*Cisco Nexus 1000V Port Profile Configuration Guide, Release 4.2(1)SV1(4a)*』を参照してくだ さい。
- ステップ **6** [Next] をクリックします。
- ステップ **7** ポート グループの割り当てを確認し、[Finish] をクリックします。
- ステップ **8** 次のいずれかを実行します。
	- **•** ホストが DVS に正常に追加された場合は、次の手順に進む。
	- **•** 操作に失敗した場合は、『*Cisco Nexus 1000V Troubleshooting Guide, Release 4.2(1)SV1(4b)*』を参 照する。
- ステップ **9** これで手順は完了です。 「CLI [ソフトウェアの設定プロセス」\(](#page-0-0)P.4-1)に戻り、VSMの設定を続けます。